## **Uploading Images to Cascade**

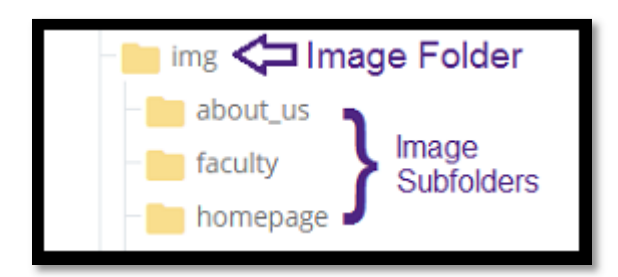

Best practice: Upload your images into an image folder to keep your folders organized and make finding your images easier. In the example to the left, the main folder is called "img" and subfolders have been created within "img" to further organize images.

Select the folder you wish to upload the image into by highlighting the folder and then clicking on the arrow ">" at the right.

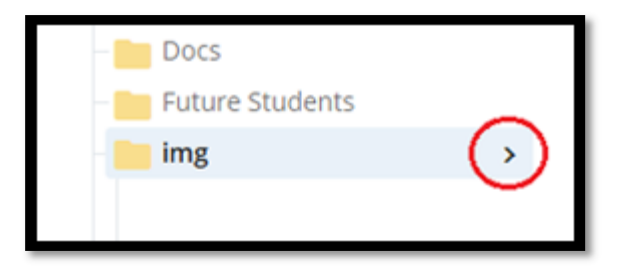

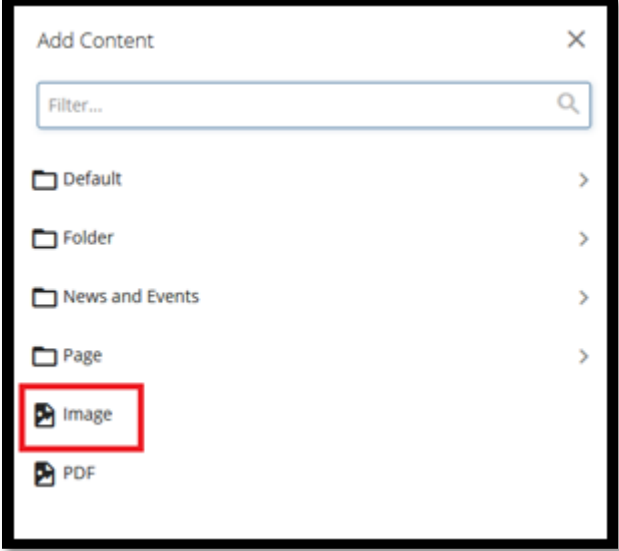

Once the "img" folder is selected, click on **"Add Content"** and then click **"Image"**

A new window will open. You can drag and drop an image or click "choose which will allow you to search on your hard drive for your image. Once you find the image, click on it and hit open or double click.

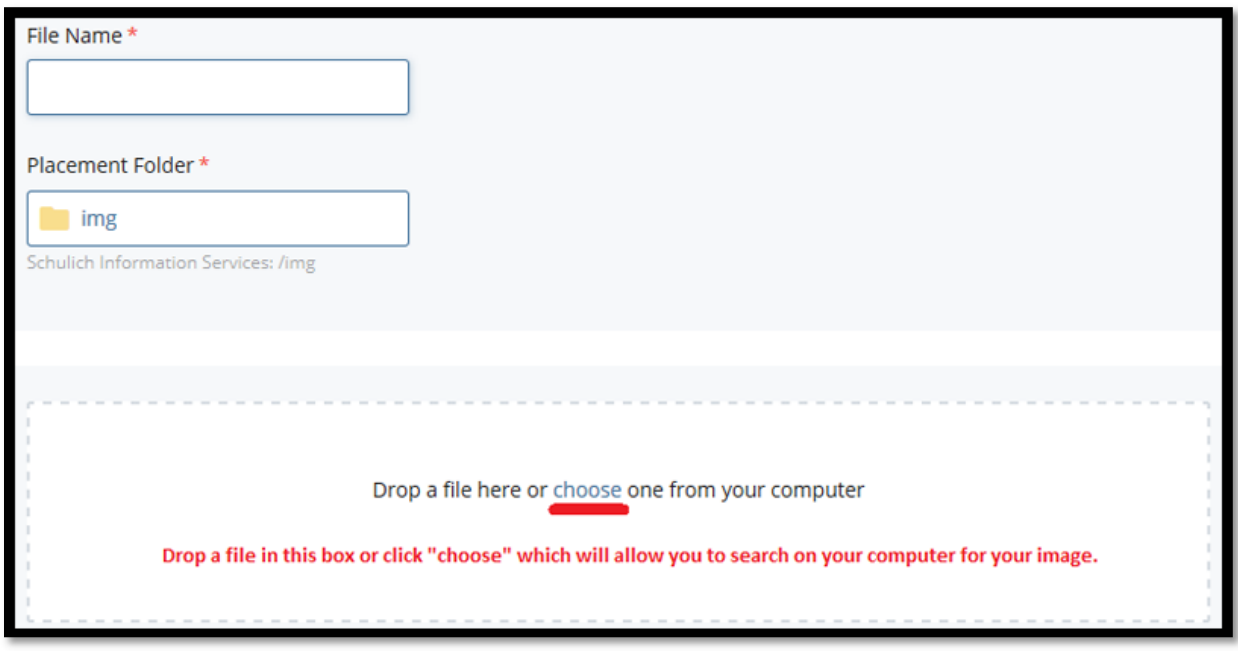

Your image will appear in the image upload window, click on the "Advanced Submit" (three ellipses) icon and then click "Submit.

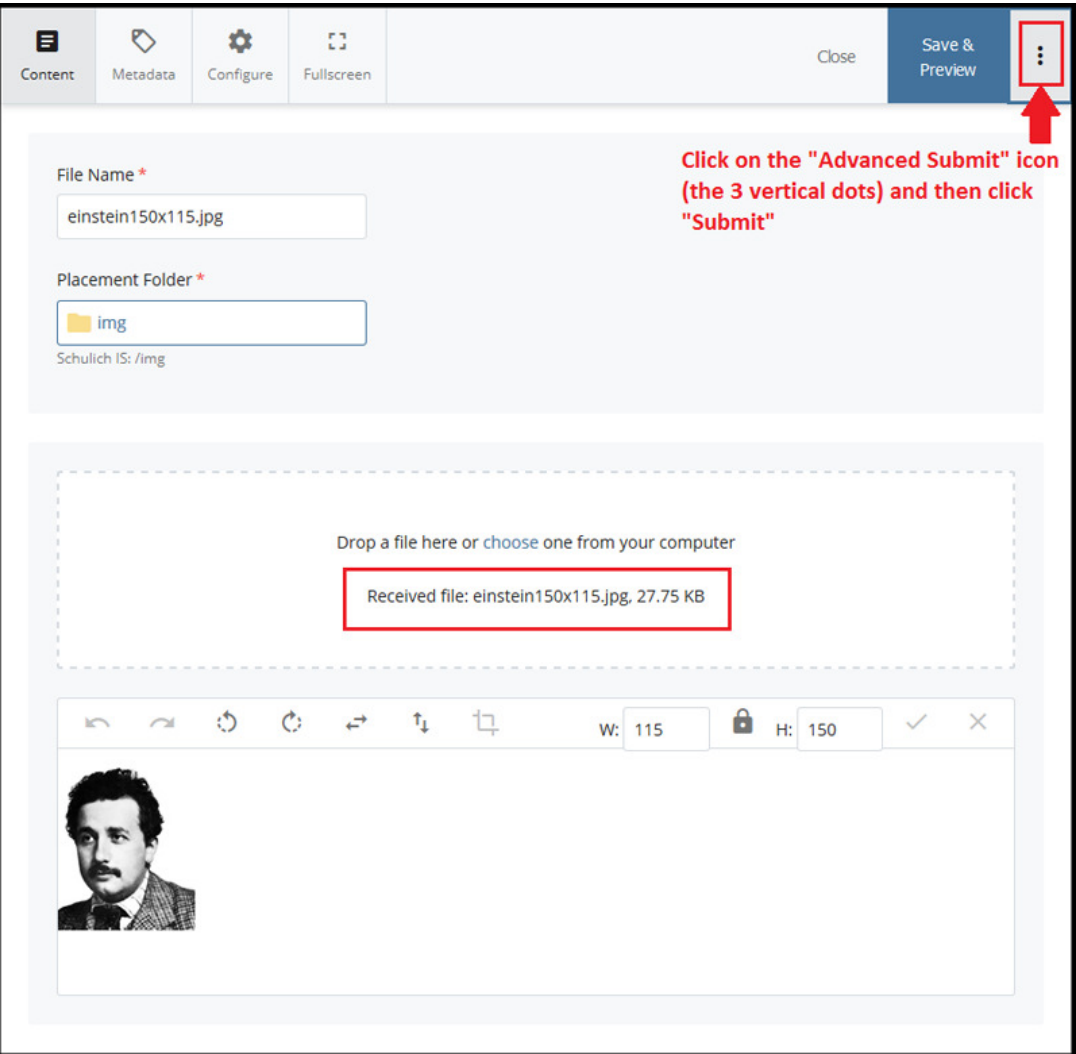